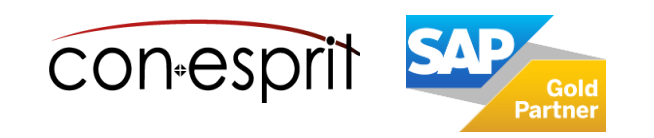

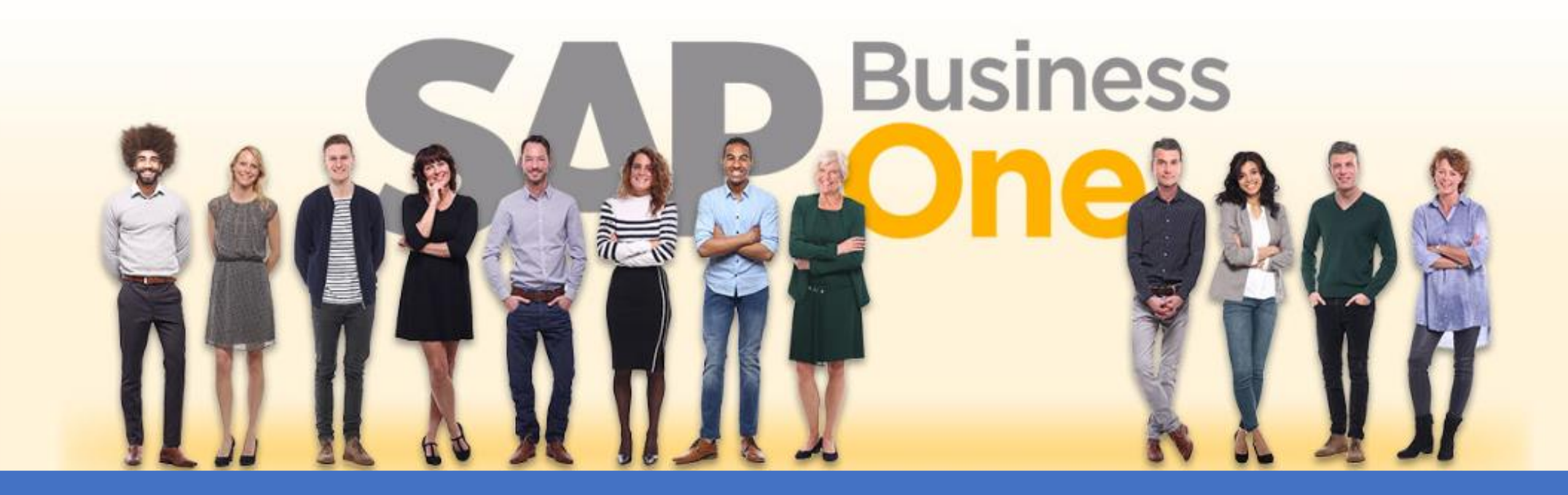

[Ab genau jetzt: In 3 Minuten steht Ihr SAP Business One](https://www.business-one.cloud/de/signup?campaign=SBO3501) Cloud Testsystem >

SAP Business One 10.0 Belege auf Englisch April 2023

# SBO1920

# Inhalt

Standardbelege sind in deutsch und englisch verfügbar.

Um einen Beleg in englischer Sprache zu erzeugen, muss die Mehrsprachenoption aktiviert werden. Zudem sind einige weitere Schritte notwendig. Diese werden auf den folgenden Seiten beschrieben.

- − Sprache im Geschäftspartnerstamm definieren
- − Sprache im Dokument definieren
- − Artikelstammdaten übersetzen
- − Zahlungs- und Versandarten übersetzen
- − Übersetzte Werte in Dokumenten anzeigen
- − Beleg auf englisch drucken

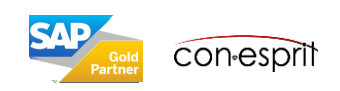

# Sprache im Geschäftspartnerstamm definieren

Geschäftspartner > Geschäftspartnerstamm

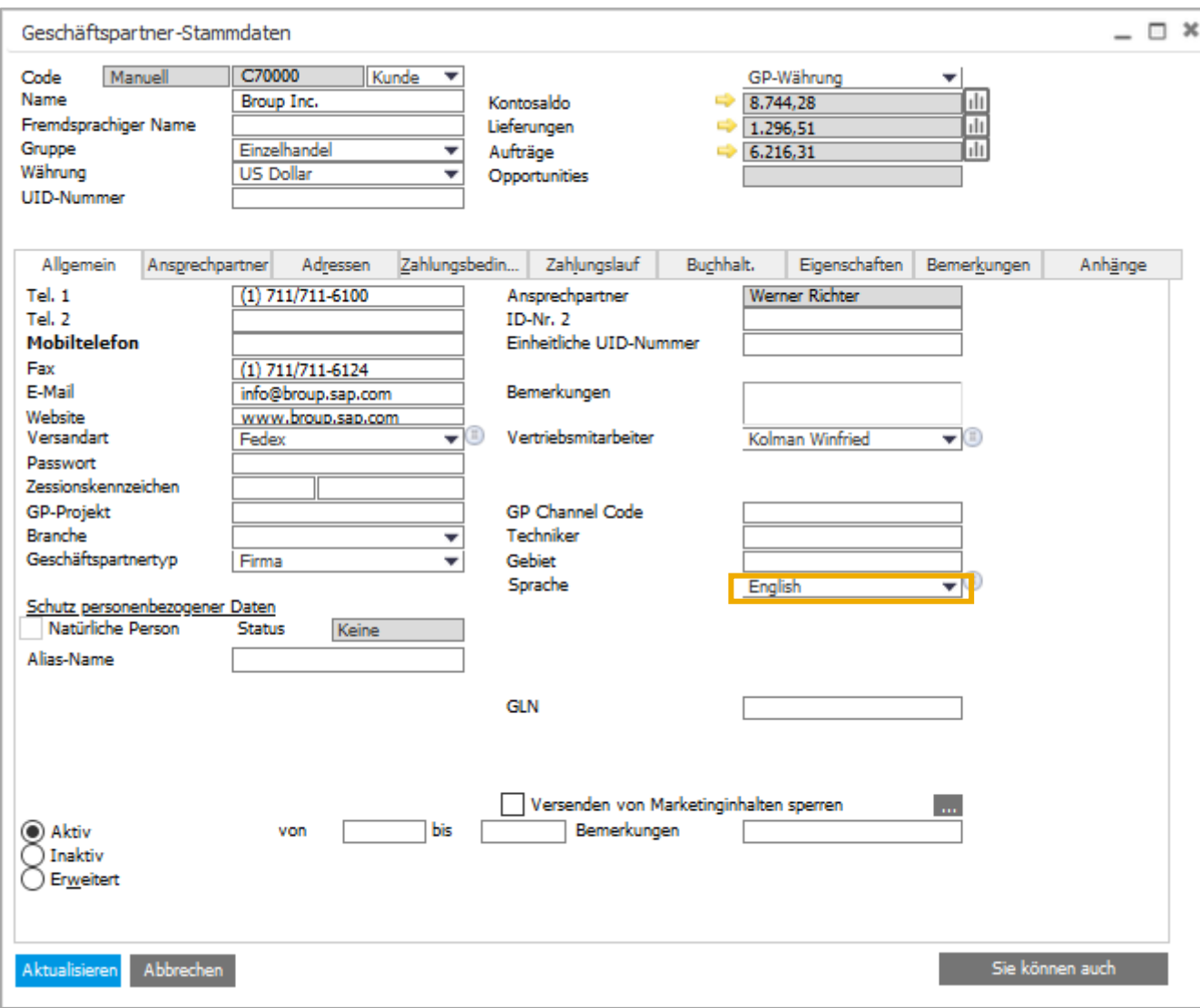

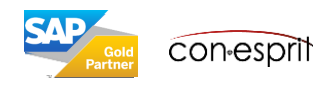

## Sprache im Beleg (Bsp.: Kundenauftrag) definieren

Verkauf > Kundenauftrag

Grundsätzlich sollte die Sprache im GP-Stamm definiert werden, in diesem Fall wird sie in jedem Beleg automatisch aufgerufen. Wenn ein Beleg jedoch einmalig in einer anderen Sprache erstellt werden soll, macht eine Anpassung der Sprache im Beleg > Reiter Logistik Sinn.

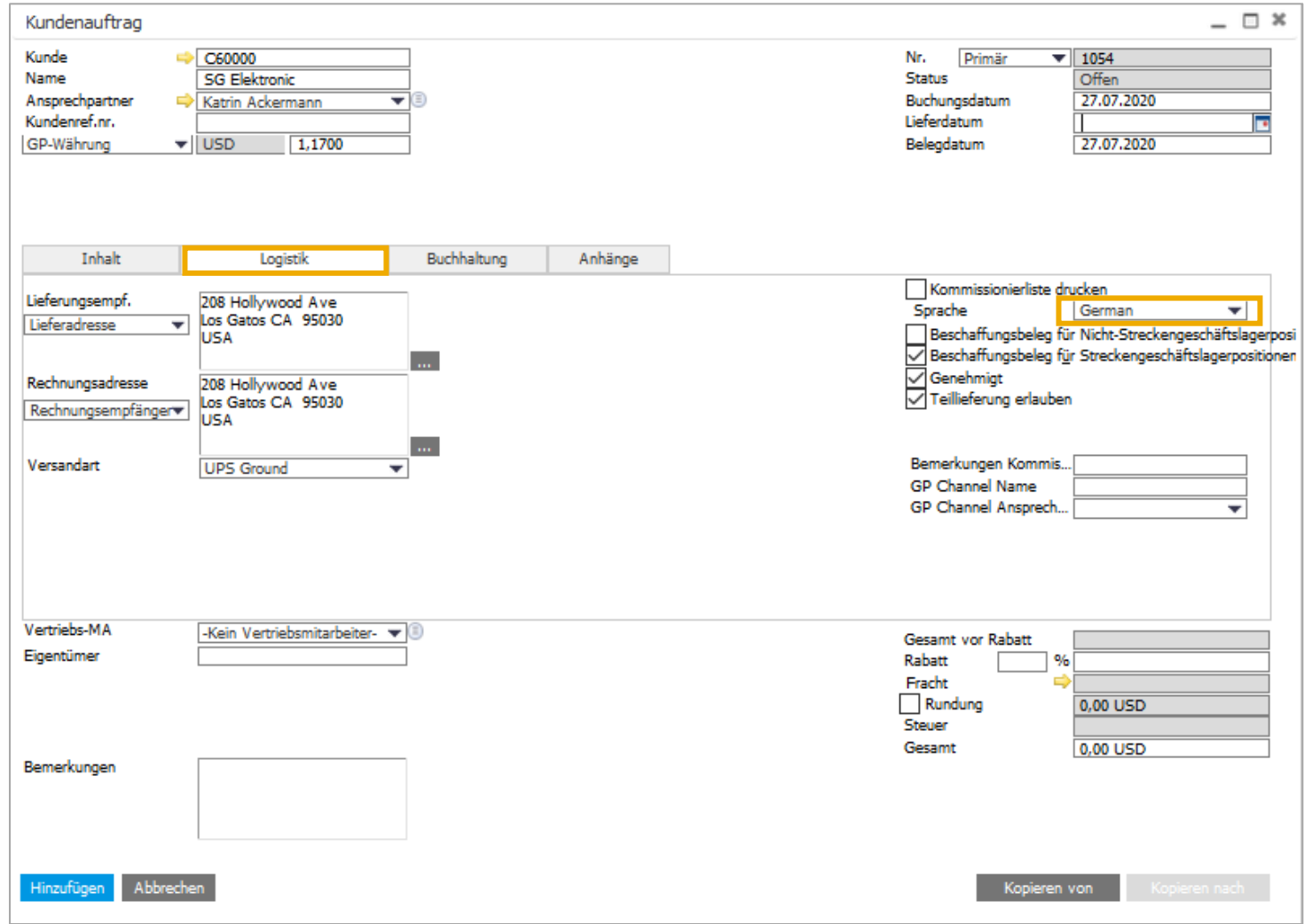

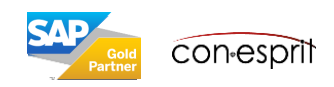

### Artikelstammdaten übersetzen

Lagerverwaltung > Artikelstammdaten

In den Artikelstammdaten müssen die folgenden Felder übersetzt werden:

- 1. Beschreibung/Name des Artikels
- 2. Name EinkaufsME (Reiter Einkauf)
- 3. Name VerkaufsME (Reiter Verkauf)

Hierfür wird das jeweilige Feld angeklickt, dann erscheint in der rechten Ecke des Feldes ein Globussymbol. Dieses muss angeklickt werden. Nun kann der Text für die englische

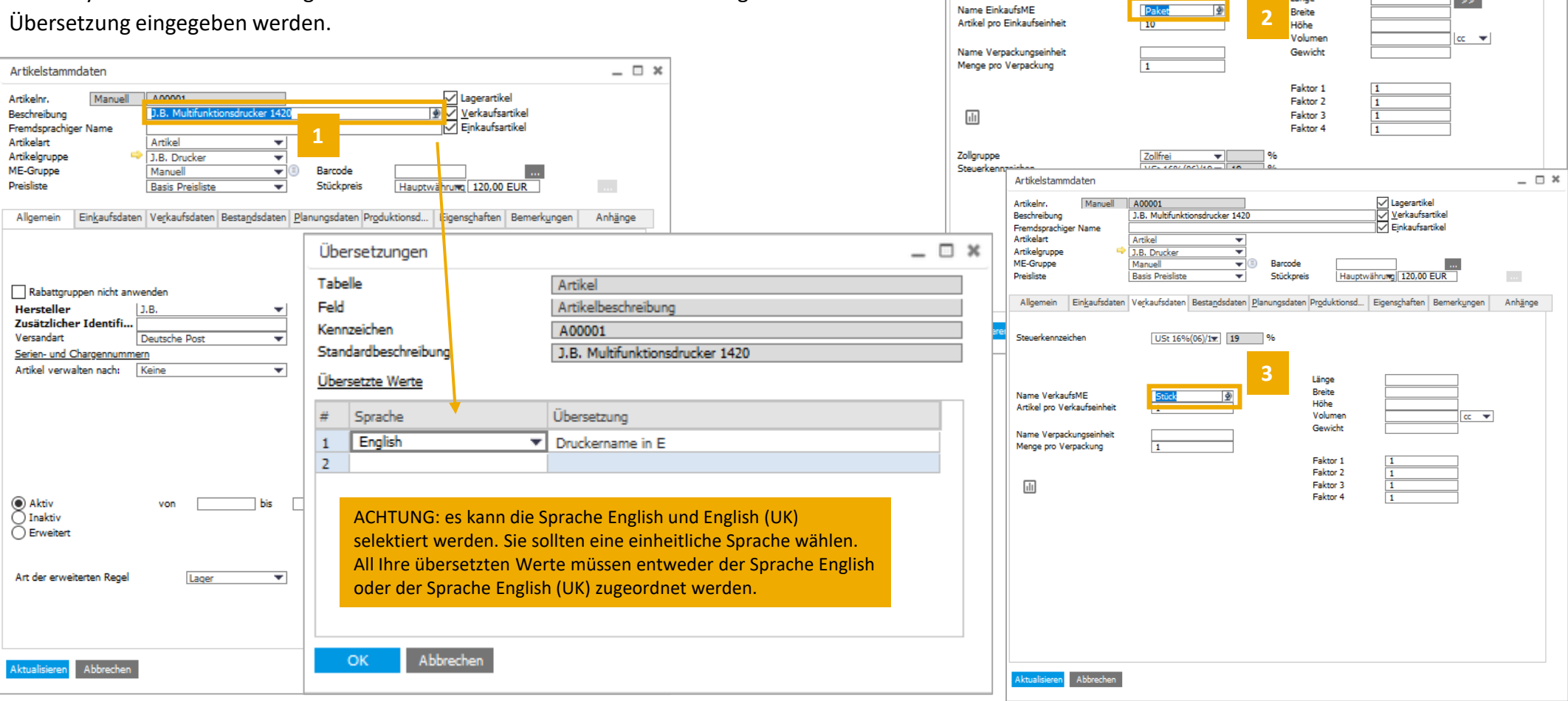

Artikelstammdaten

Artikelnr.

Beschreibung Fremdsprachiger Name Artikelart

Artikelgruppe

Allgemein

**Bevorzugter Lieferant** 

Lieferantenkatalognr.

ME-Gruppe

**Preisliste** 

Manuell

A00001

Artikel

Manuell

J.B. Drucker

**Basis Preisliste** 

J.B. Multifunktionsdrucker 1420

 $\Rightarrow$  V10000

**Trus** 

1234567

Ξ

≂

 $\overline{\phantom{a}}$ 

 $\overline{\phantom{a}}$ 

Barcode

Einkaufsdaten Verkaufsdaten Bestandsdaten Planungsdaten Produktionsd... Eigenschaften Bemerkungen

 $\mathbb{L}$ 

÷.

Stückpreis

Länge

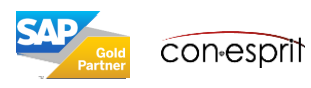

 $\Box$   $\times$ 

 $\sim$ 

 $\rightarrow$ 

Anhänge

└─ Lagerartikel<br>□ <u>V</u>erkaufsartikel<br>□ ─ Einkaufsartikel

Hauptwährung 120,00 EUR

## Zahlungs- und Versandarten übersetzen

Administration > Definition > Geschäftspartner > Zahlungsbedingungen und Administration > Definition > Lagerverwaltung > Versandarten

- 1. Zahlungsbedingung / Versandart aufrufen/markieren
- 2. Globus-Symbol drücken
- 3. Sprache selektieren
- 4. Übersetzung eingeben und bestätigen

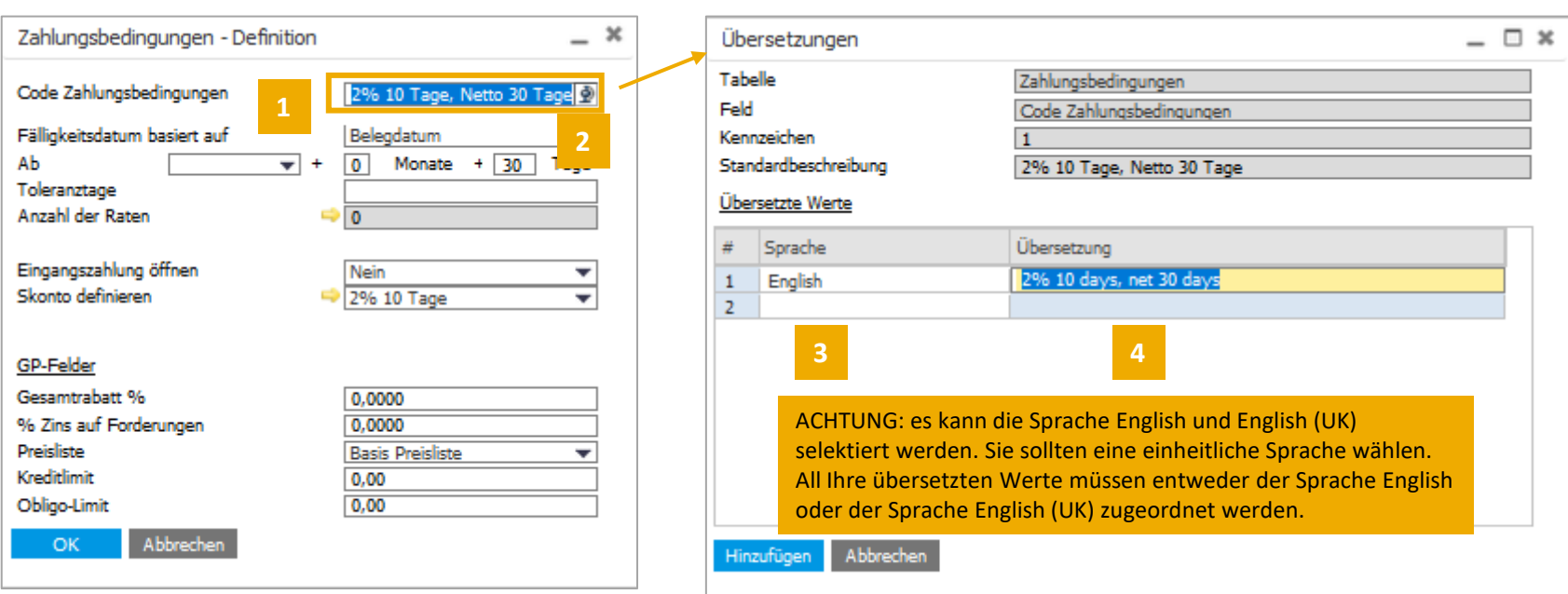

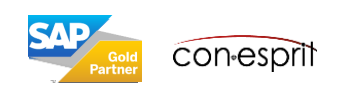

Beleg aufrufen, Ansicht > Übersetzte Werte

- 1. Beleg aufrufen
- 2. Ansicht > Übersetzte Werte
- 3. Übersetzte Werte werden angezeigt

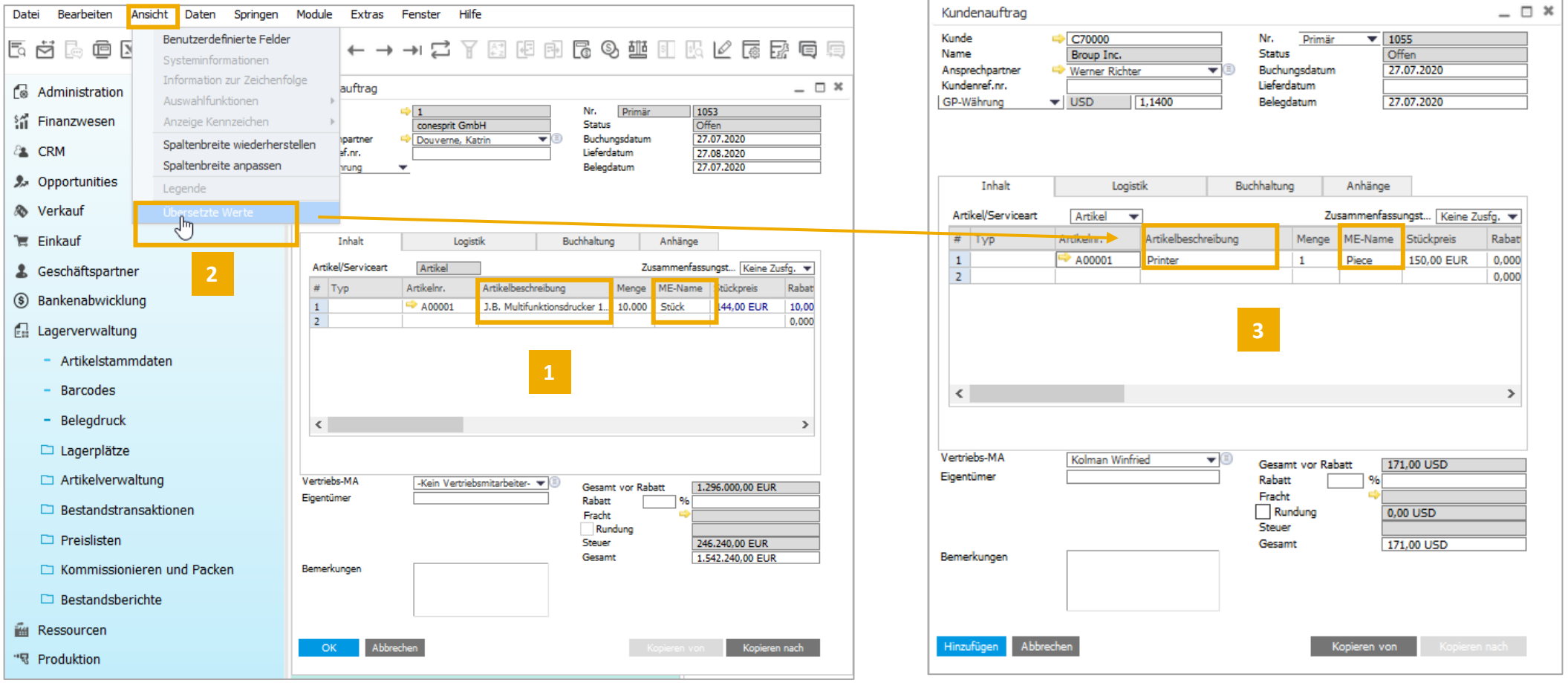

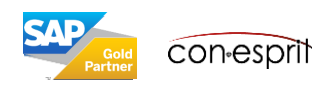

## Beleg mit englischen Template drucken

Beleg aufrufen, Ansicht > Übersetzte Werte

- 1. Beleg aufrufen, Icon Layoutdesigner wählen
- 2. conesprit\_template\_Belegname\_E wählen
- 3. Als Standard setzen

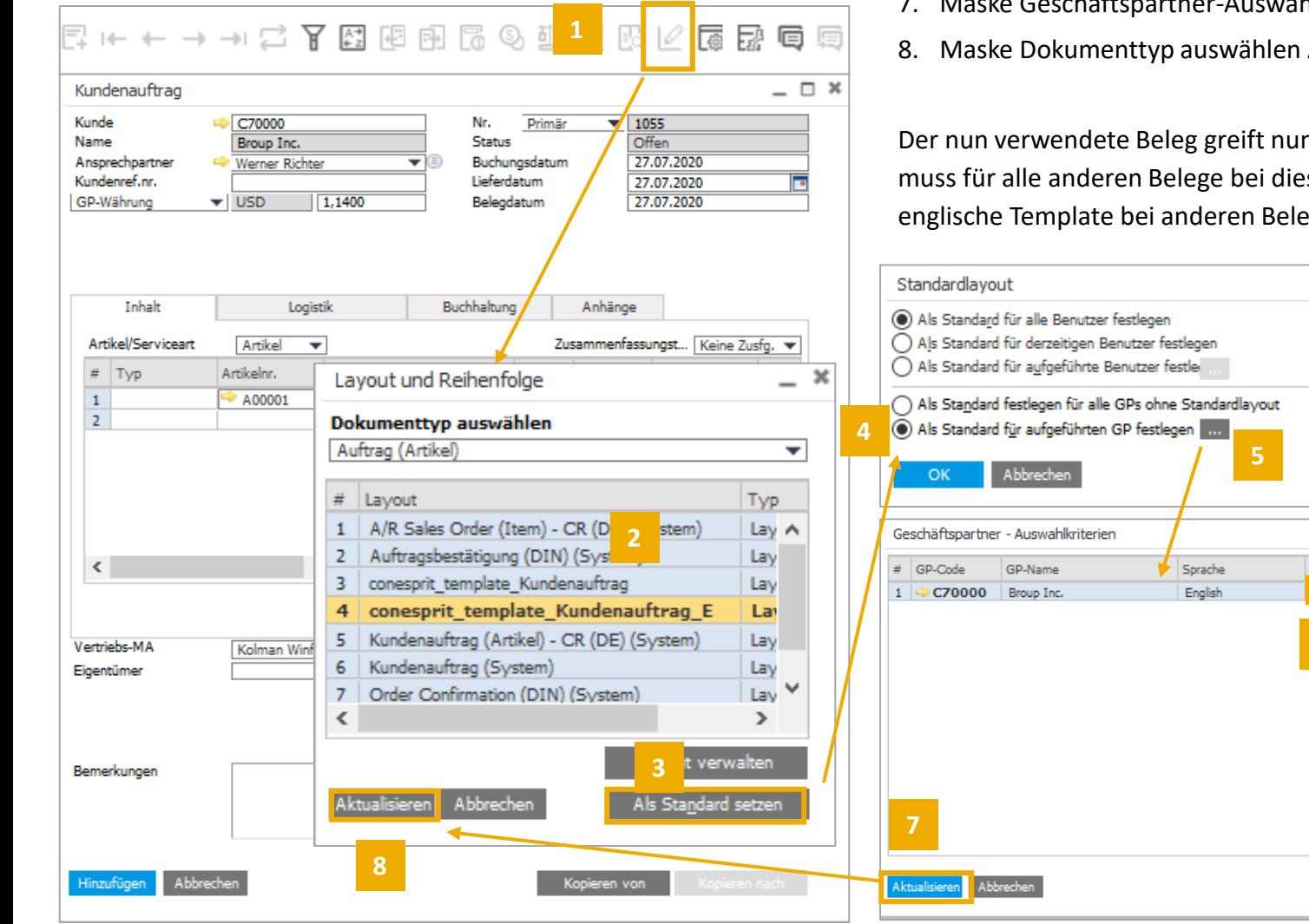

- 4. Als Standard für aufgeführten GP festlegen
- 5. 3 Punkte (…) drücken
- 6. Haken in der Maske Geschäftspartner-Auswahldaten setzen
- 7. Maske Geschäftspartner-Auswahldaten Aktualisieren
- 8. Maske Dokumenttyp auswählen Aktualisieren

Der nun verwendete Beleg greift nun auf das englische Template zu. Derselbe Vorgang muss für alle anderen Belege bei diesem GP ebenso durchgeführt werden, um das englische Template bei anderen Belegen als Standard zu definieren.

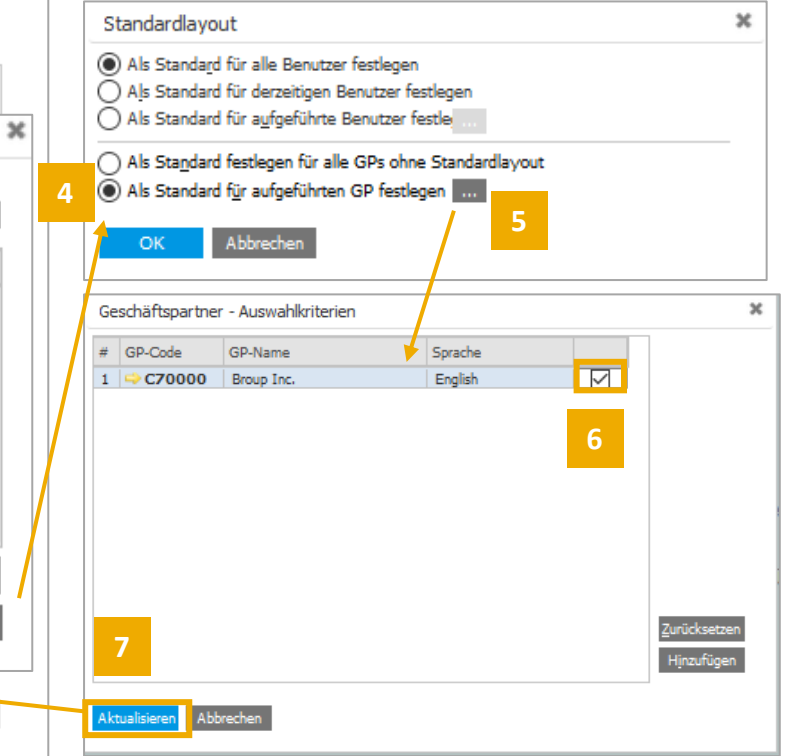

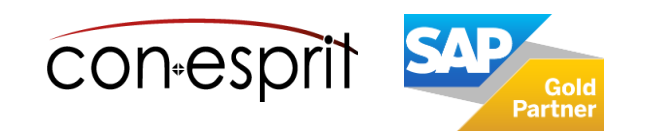

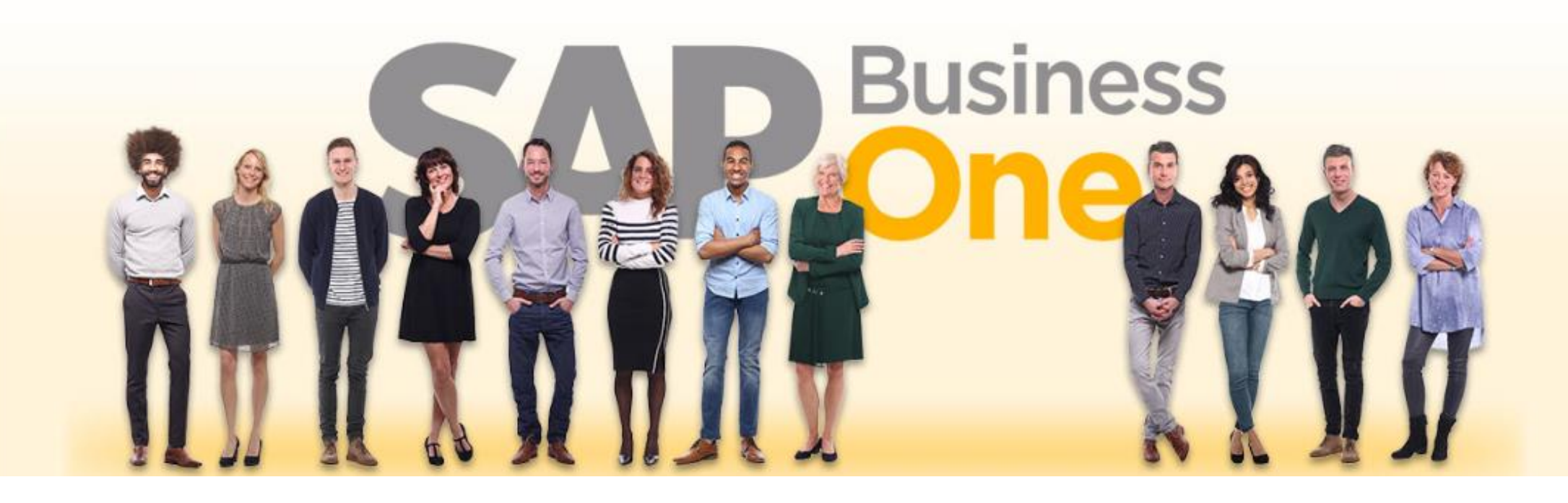

#### **Haftungsausschluss**

Die Informationen in dieser Publikation wurden aus Daten erarbeitet, von deren Richtigkeit ausgegangen wurde; wir übernehmen jedoch weder Haftung noch eine Garantie für die Richtigkeit und Vollständigkeit der Informationen.

Obwohl wir diese Publikation mit Sorgfalt erstellt haben, ist nicht auszuschließen, dass sie unvollständig ist oder Fehler enthält. Der Herausgeber, dessen Geschäftsführer, leitende Angestellte oder Mitarbeiter haften deshalb nicht für die Richtigkeit und Vollständigkeit der Informationen. Etwaige Unrichtigkeiten oder Unvollständigkeiten der Informationen begründen keine Haftung, weder für unmittelbare noch für mittelbare Schäden.

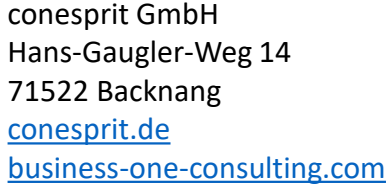

Ansprechpartner Katrin Douverne **Email:** [katrin.douverne@conesprit.de](mailto:Katrin.douverne@conesprit.de) **Tel.:** +49 7191 18 70 190 **Fax:** +49 7191 18 70 191